## **Licht en lint rond een figuur** – video les

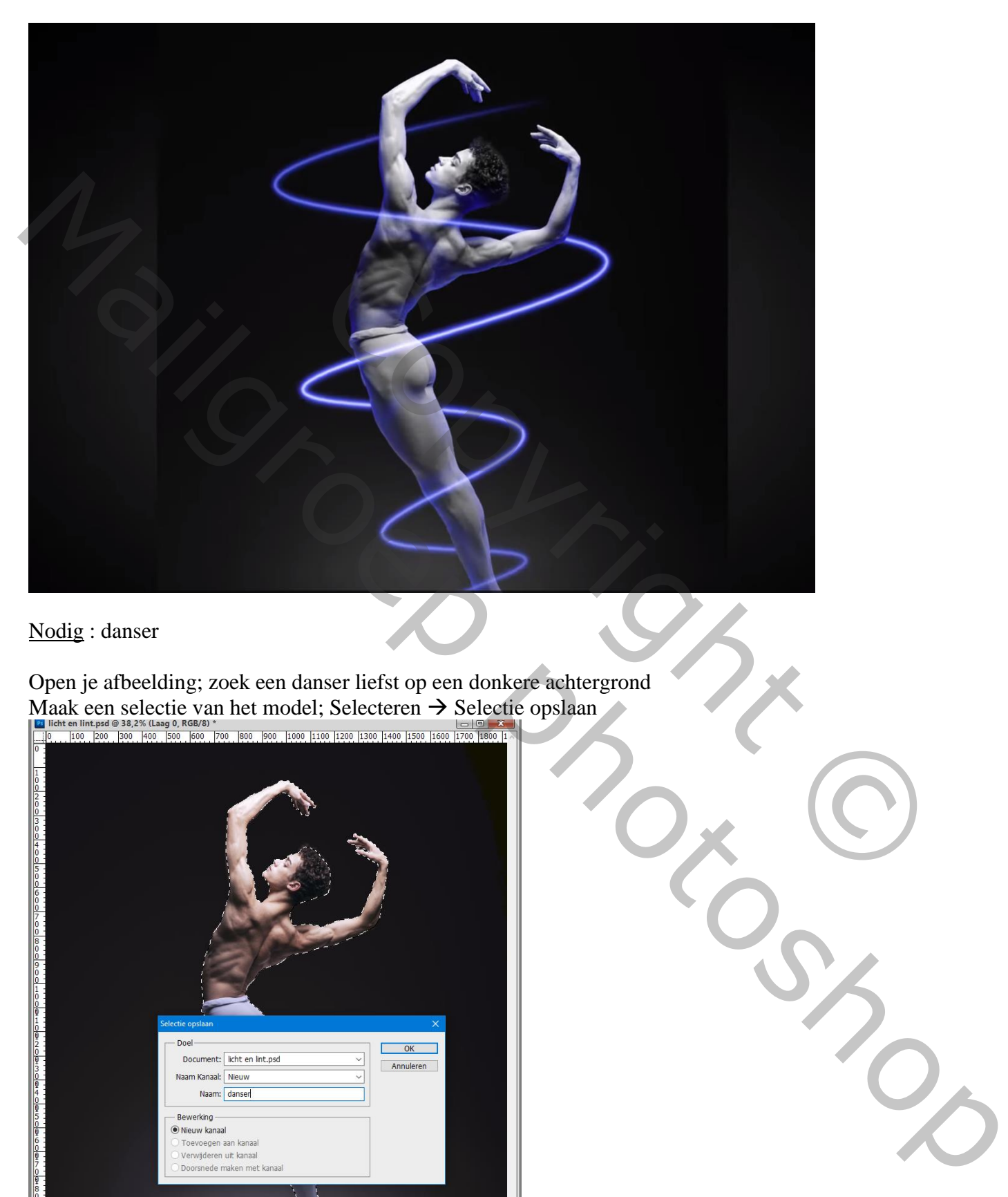

## Nodig : danser

Open je afbeelding; zoek een danser liefst op een donkere achtergrond Maak een selectie van het model; Selecteren  $\rightarrow$  Selectie opslaan

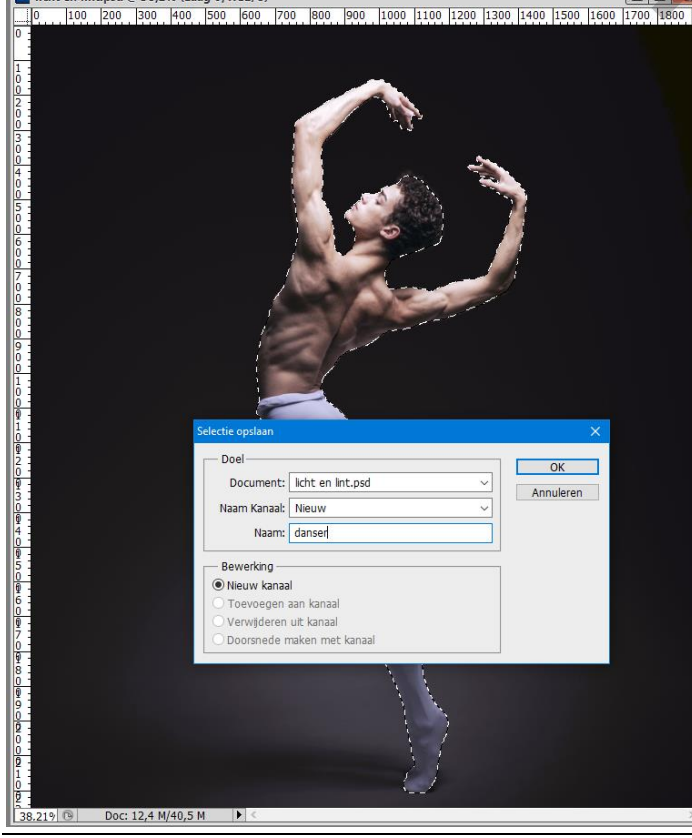

Licht en lint – blz. 1 Vertaling T

Voeg een Aanpassingslaag 'zwart wit' toe om de kleuren weg te nemen ; standaardwaarden

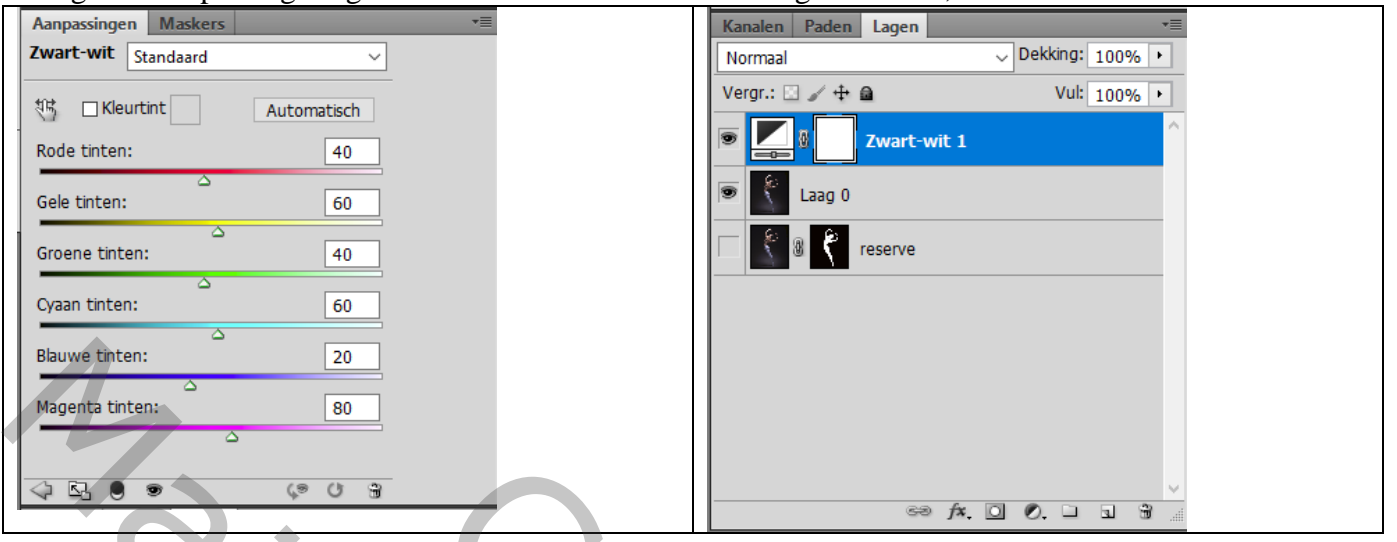

Nieuwe laag toevoegen; zet voorgrondkleur op wit; zacht penseel, 7 px, Hardheid = 0% Pengereedschap; Ankerpunten toevoegen; klikken en naar onderen slepen met Shift toets ingedrukt vooraleer het volgende punt te plaatsen; herhaal voor het plaatsen van de andere Ankerpunten

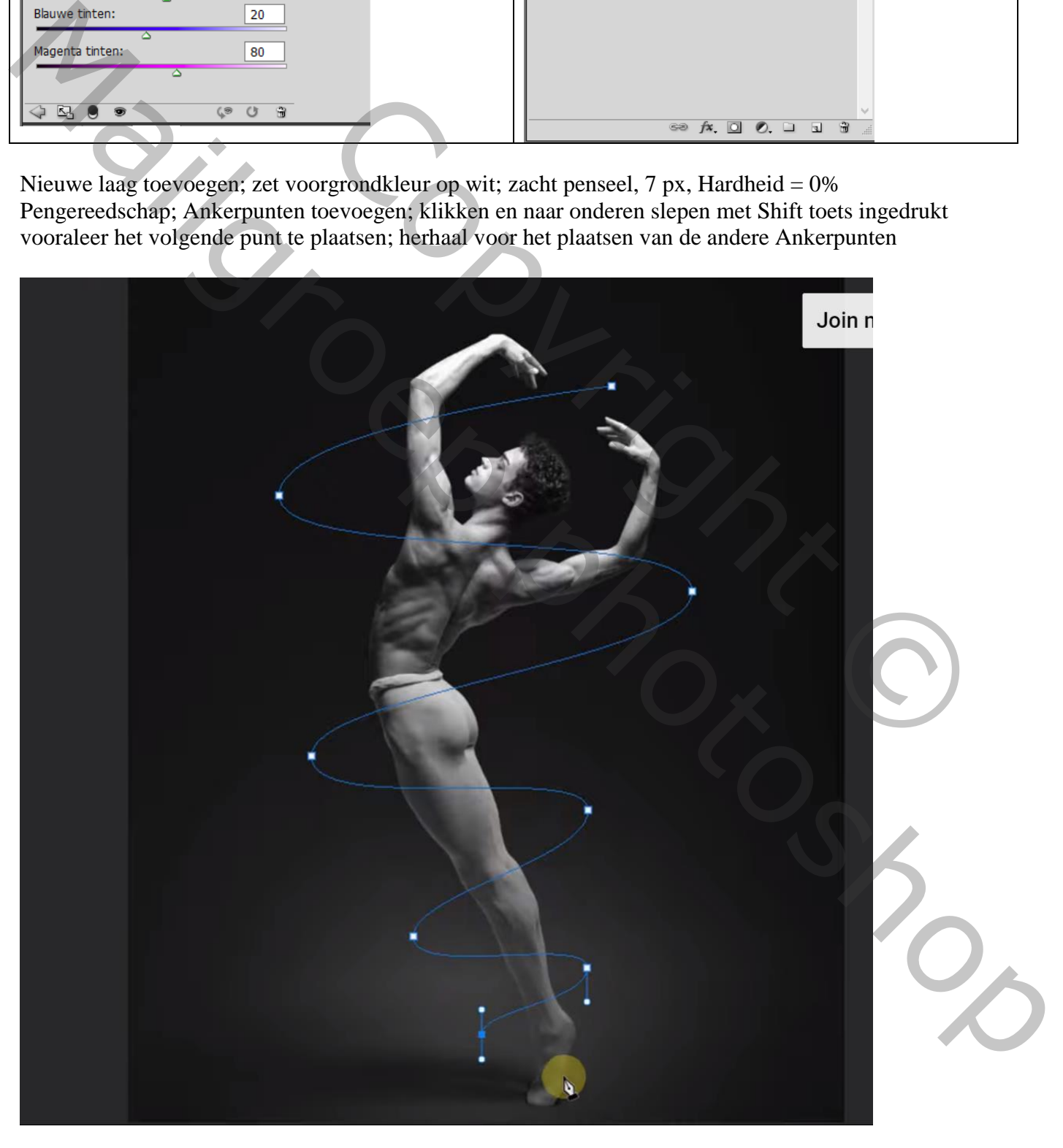

Met je Pengereedschap rechts klikken op het pad; kies voor Pad omlijnen; kies voor Penseel;

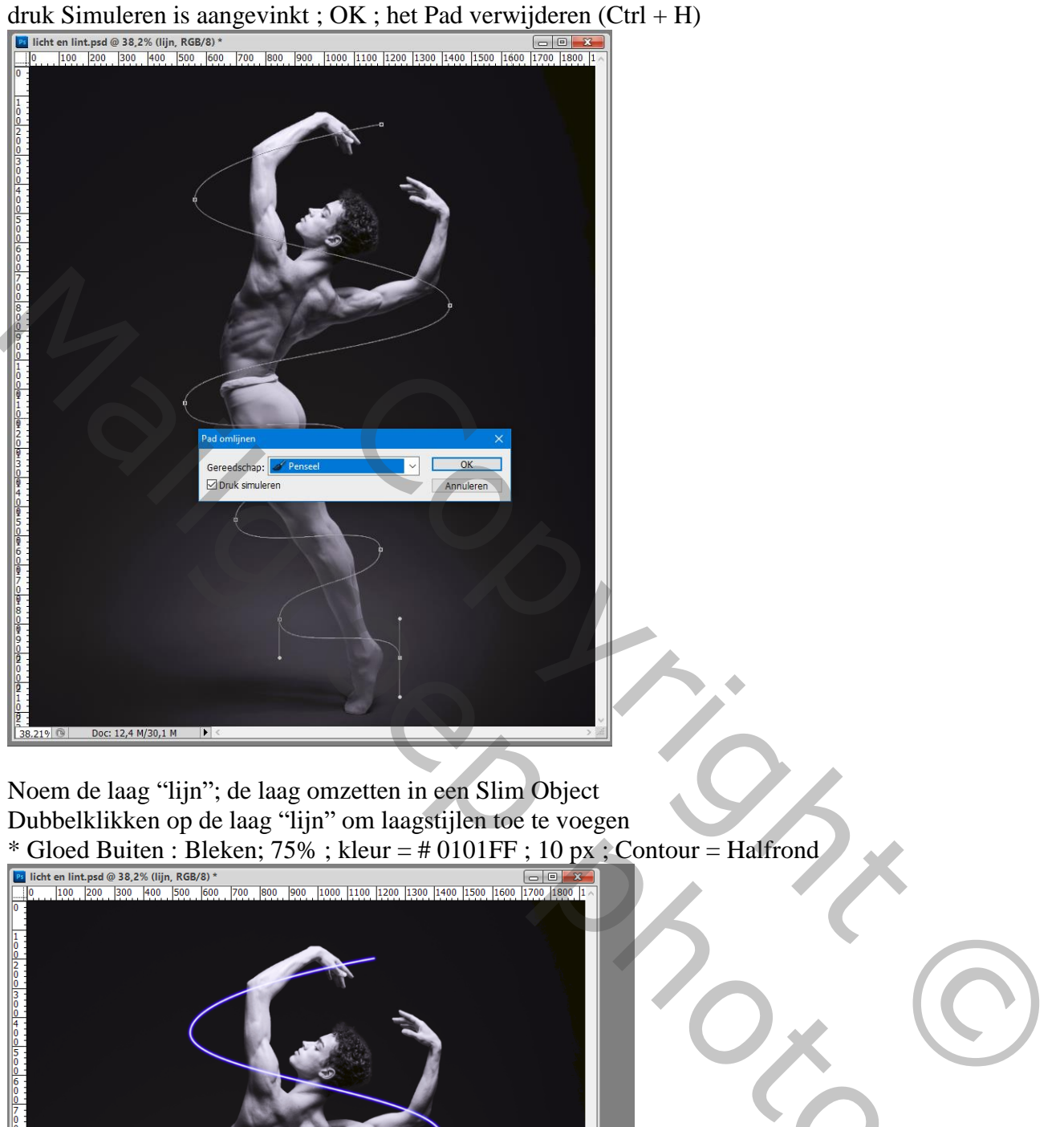

Noem de laag "lijn"; de laag omzetten in een Slim Object Dubbelklikken op de laag "lijn" om laagstijlen toe te voegen

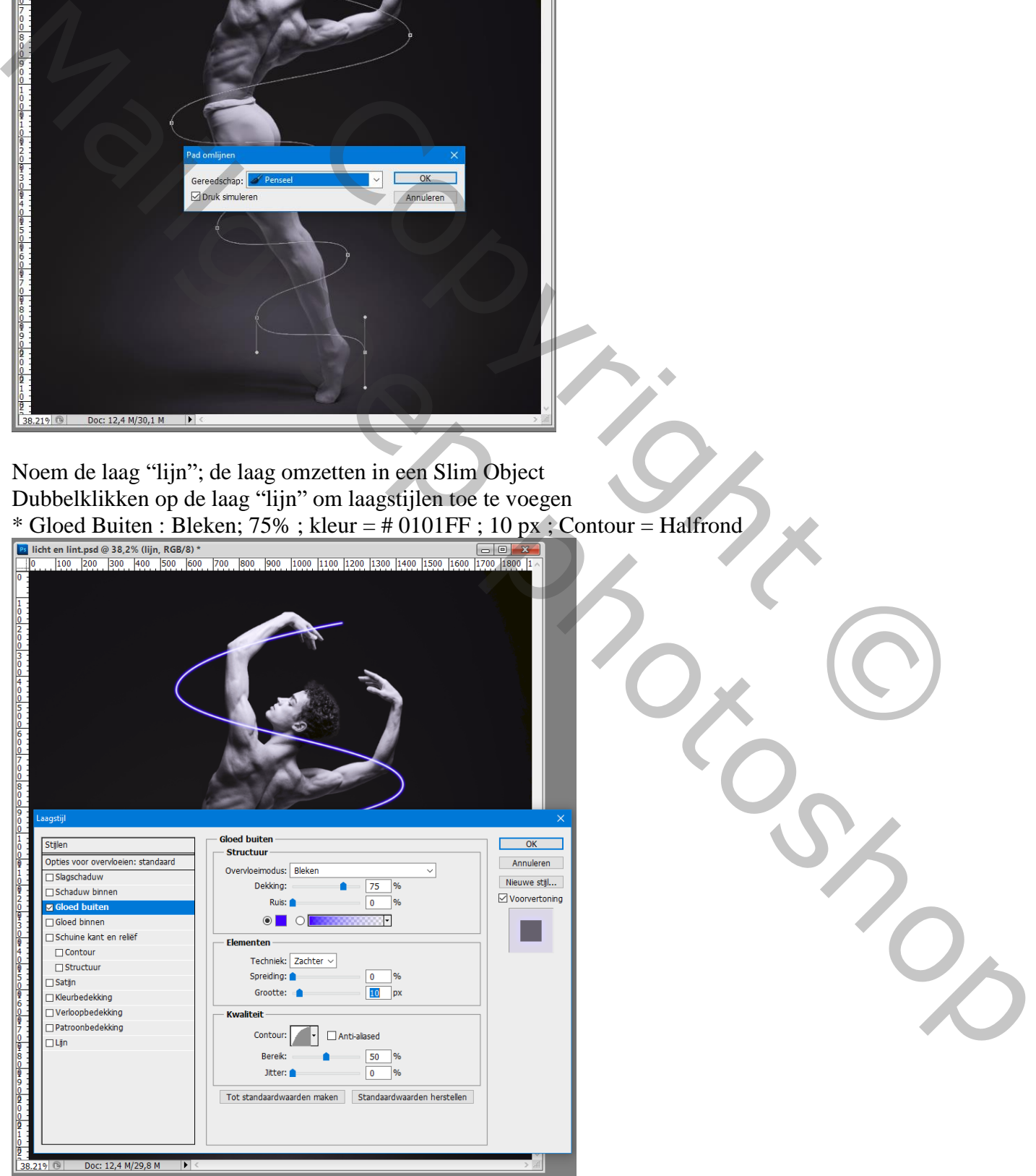

Nog op die laag "lijn" : Filter  $\rightarrow$  Vervagen  $\rightarrow$  Gaussiaans vervagen met 3 px

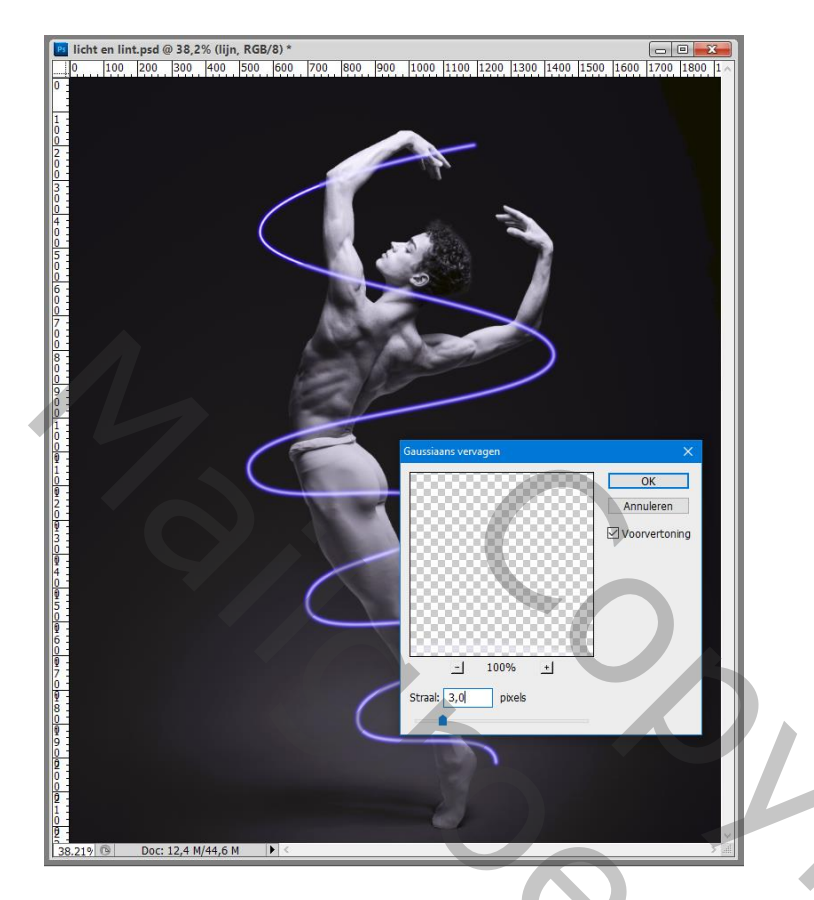

Dupliceer de laag "lijn" (Ctrl + J); dubbelklikken op de Filter Gaussiaans vervagen ; wijzig het vervagen in 10 px

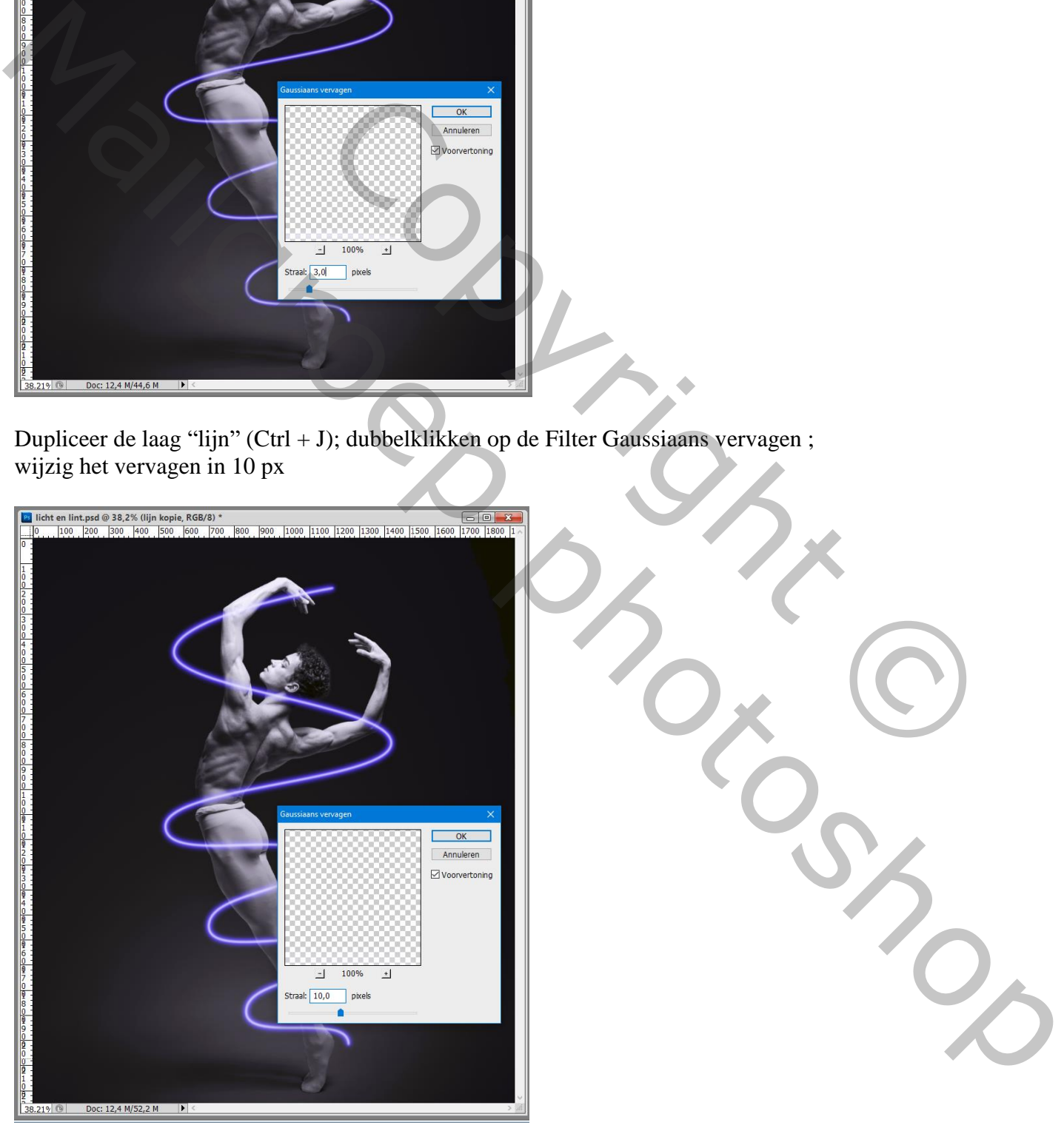

De beide "lijn" lagen selecteren  $\rightarrow$  Omzetten in Slim Object; noem de laag "lijn2" Zet laagmodus op Bleken

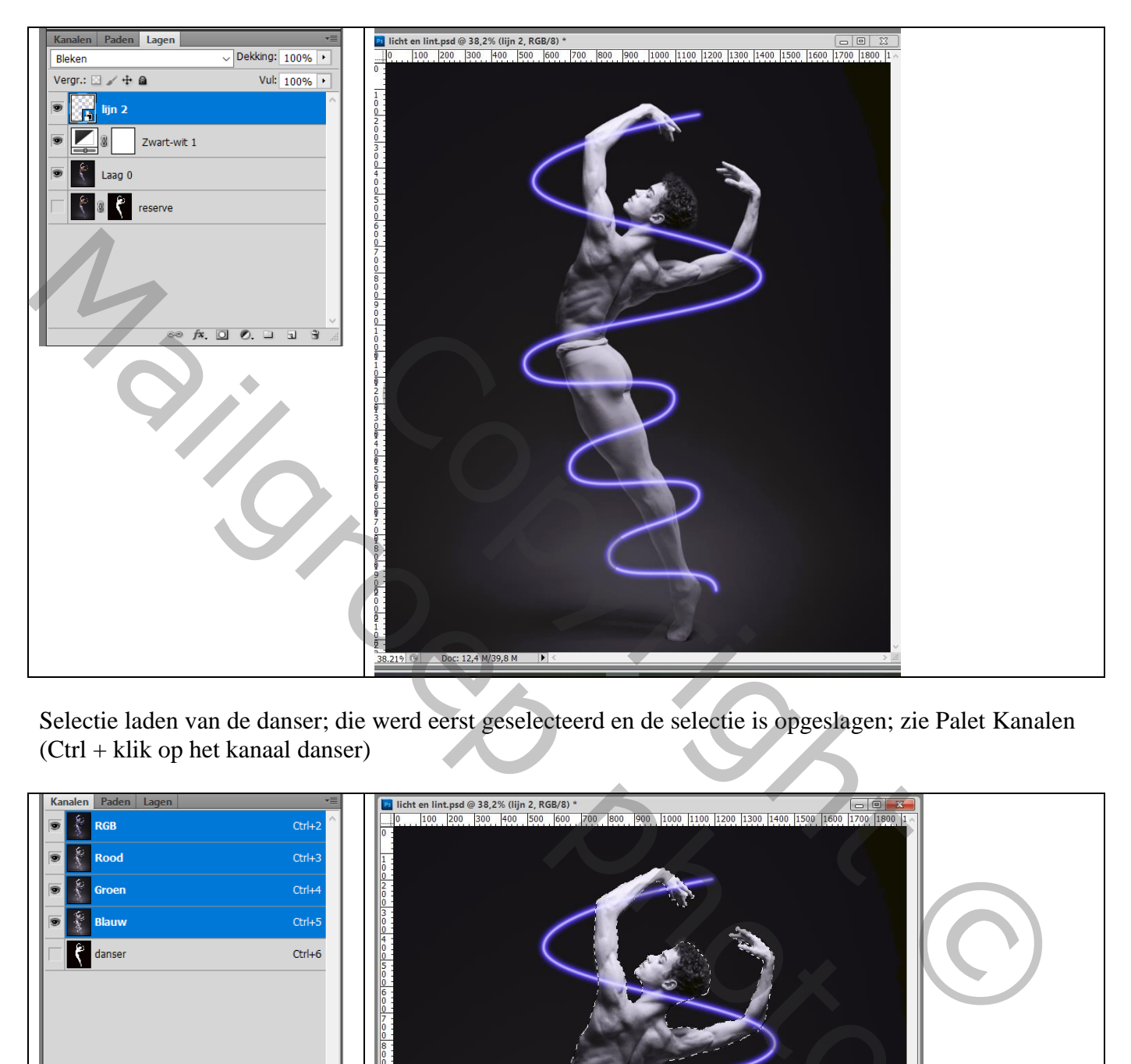

Selectie laden van de danser; die werd eerst geselecteerd en de selectie is opgeslagen; zie Palet Kanalen (Ctrl + klik op het kanaal danser)

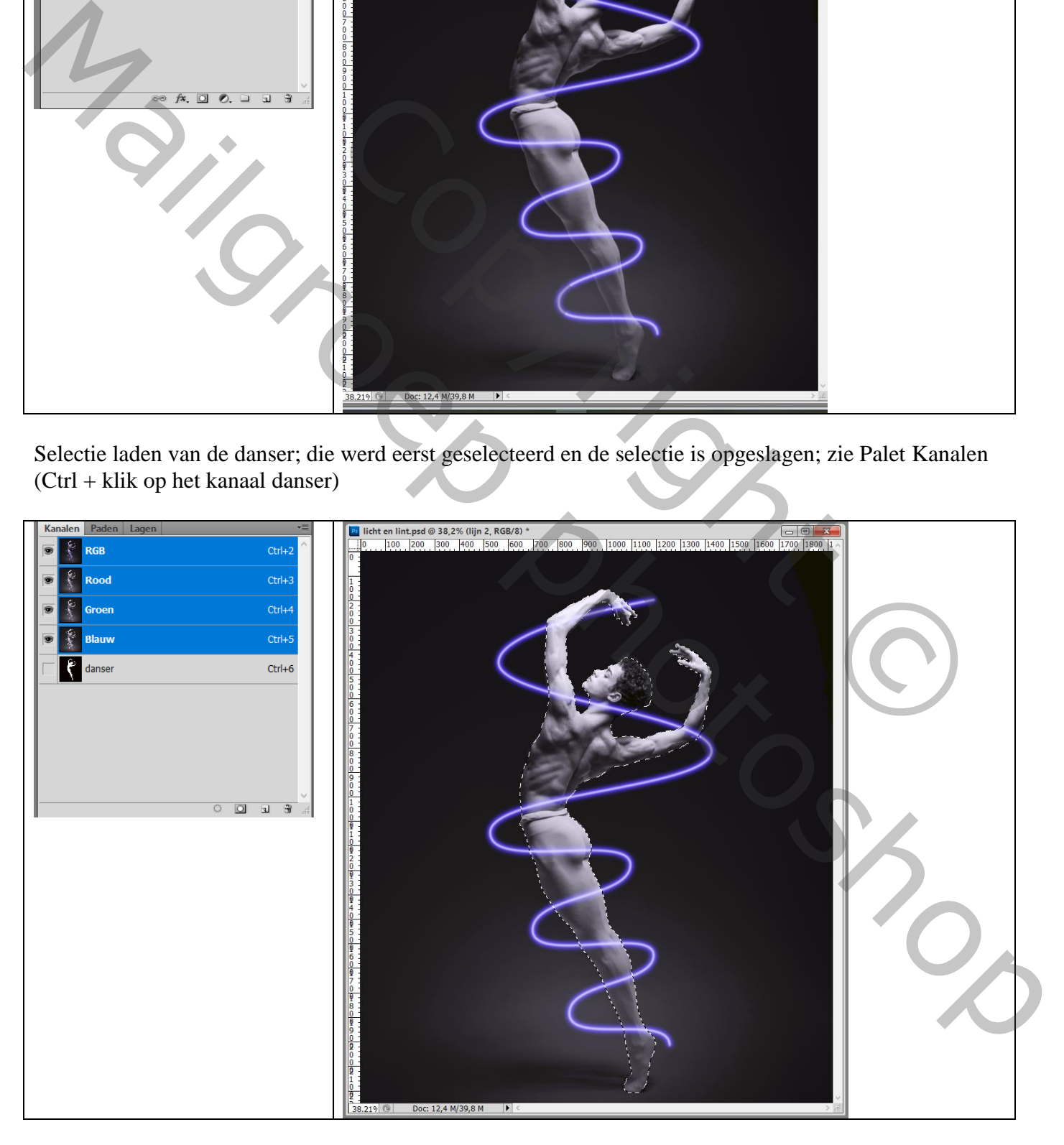

Voeg aan laag "lijn2" een laagmasker toe met Alt toets ingedrukt Met wit penseel schilderen op laagmasker om lijnen voor het model terug te schilderen

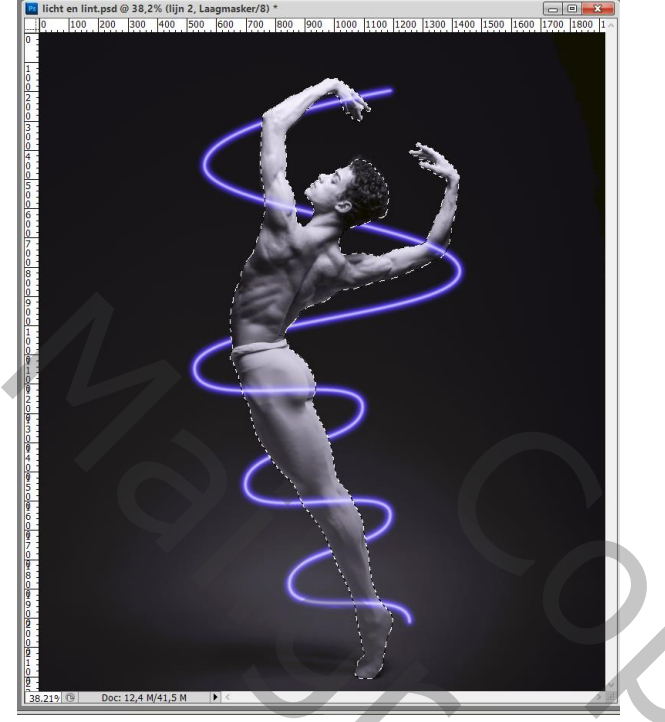

Selecteer de "zwart en wit" laag samen met de "achtergrond laag"  $\rightarrow$  Omzetten in Slim Object Noem de laag "achtergrd"

Dupliceer de laag "achtergrd"; terug Ctrl + klik op het kanaal danser in het palet Kanelen om selectie van het subject te bekomen voeg aan die laag "achtergrd kopie" een laagmasker toe

Geef die laag "achtergrd kopie" laagstijl Gloed Binnen : modus = Lichter; 50% ; # 0101FF; 50 px

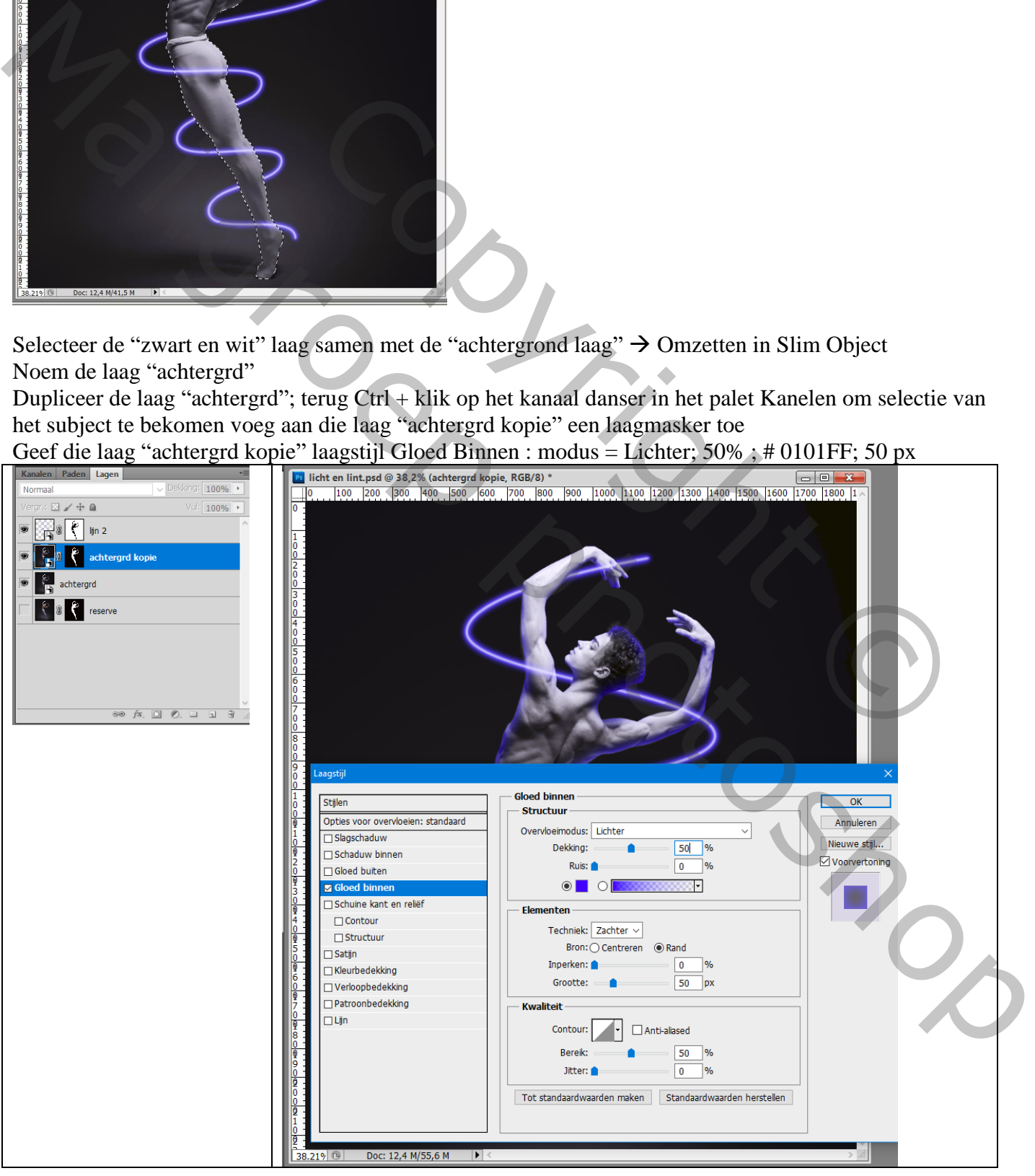

Voorgrondkleur op zwart; laagmasker aanklikken van "achtergrd kopie" laag; Zacht penseel,  $65px$ ; hardheid = 0% ; dekking penseel =  $50\%$ Schilder boven de delen van het model waar je minder blauwe gloed wenst (haar; lichaam; voeten; …)

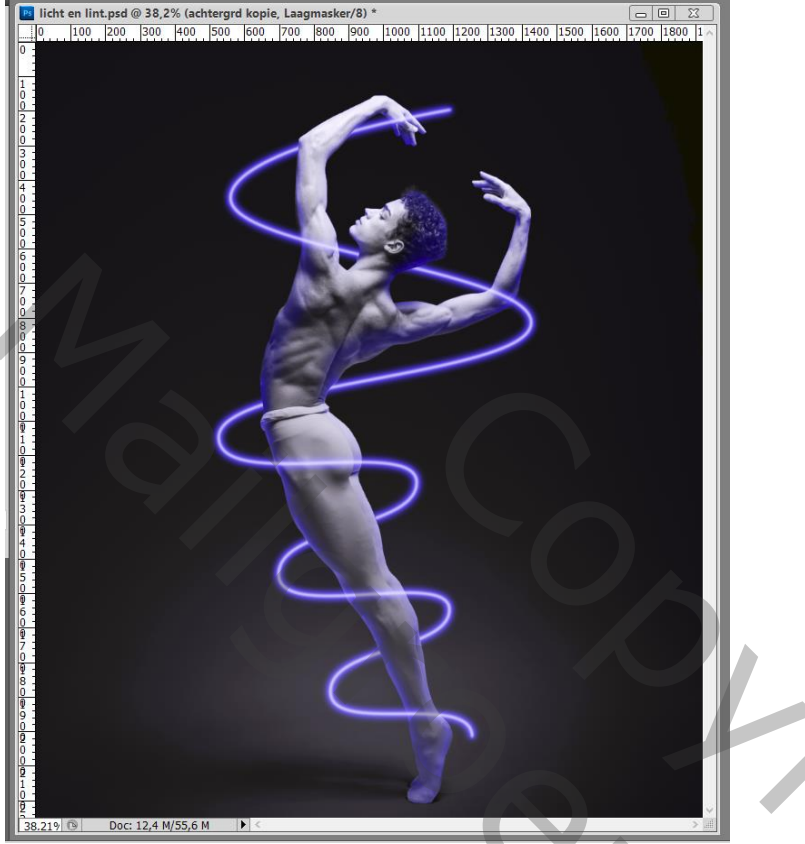

Wens je dat de lijn rondom het model intenser is, dupliceer de laag "lijn2" en zet laagdekking op 50%

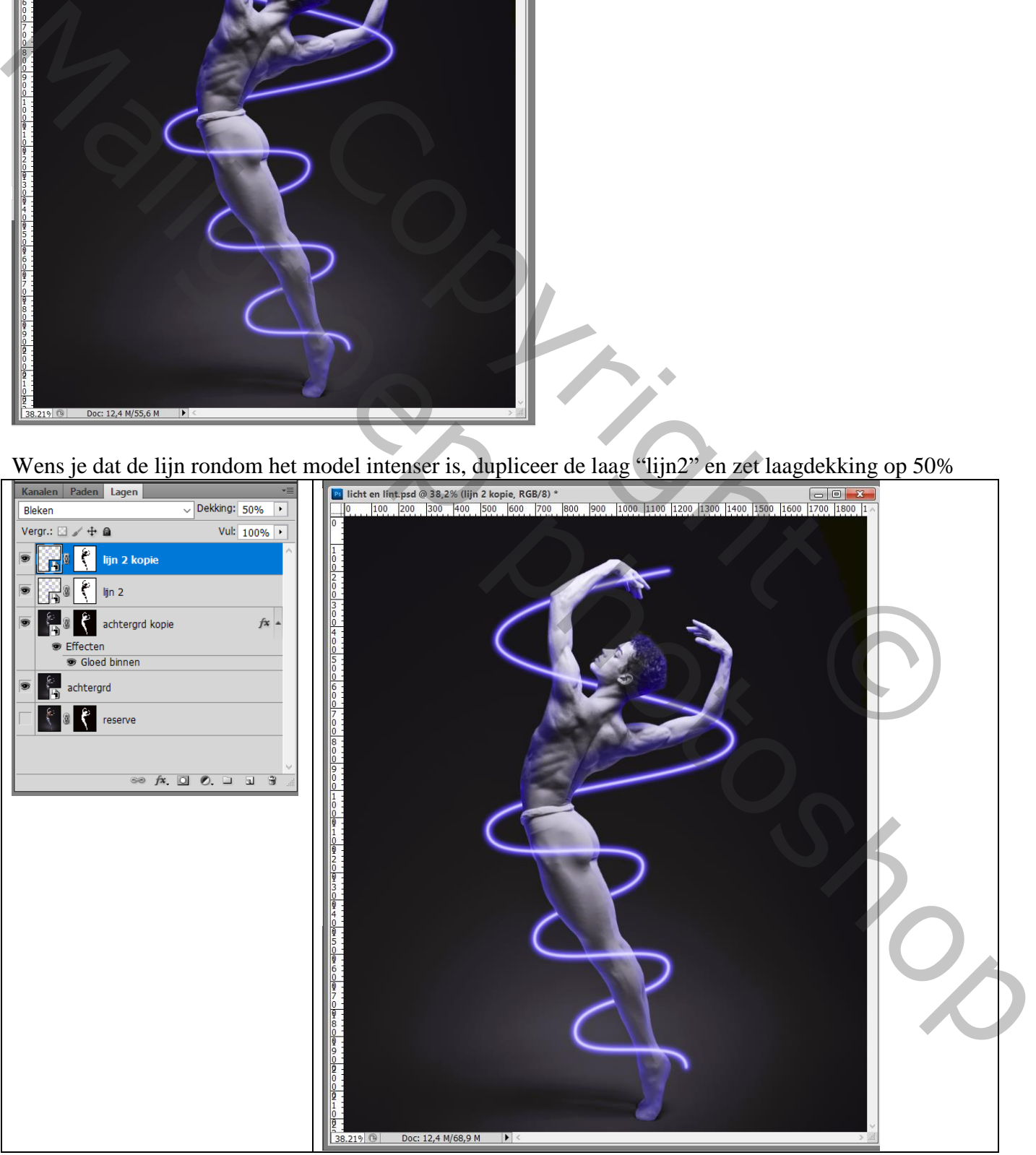

Wens je de kleur te wijzigen, selecteer de lagen "lijn2" en "lijn2 kopie"

Beide lagen groeperen  $(Ctrl + G)$ 

Voeg boven de groep een Aanpassingslaag 'Kleurtoon/Verzadiging' toe; Uitknipmasker boven die groep De hier gebruikte waarden zijn : Vink Vullen met Kleur aan, 360 ; 60 ; 0

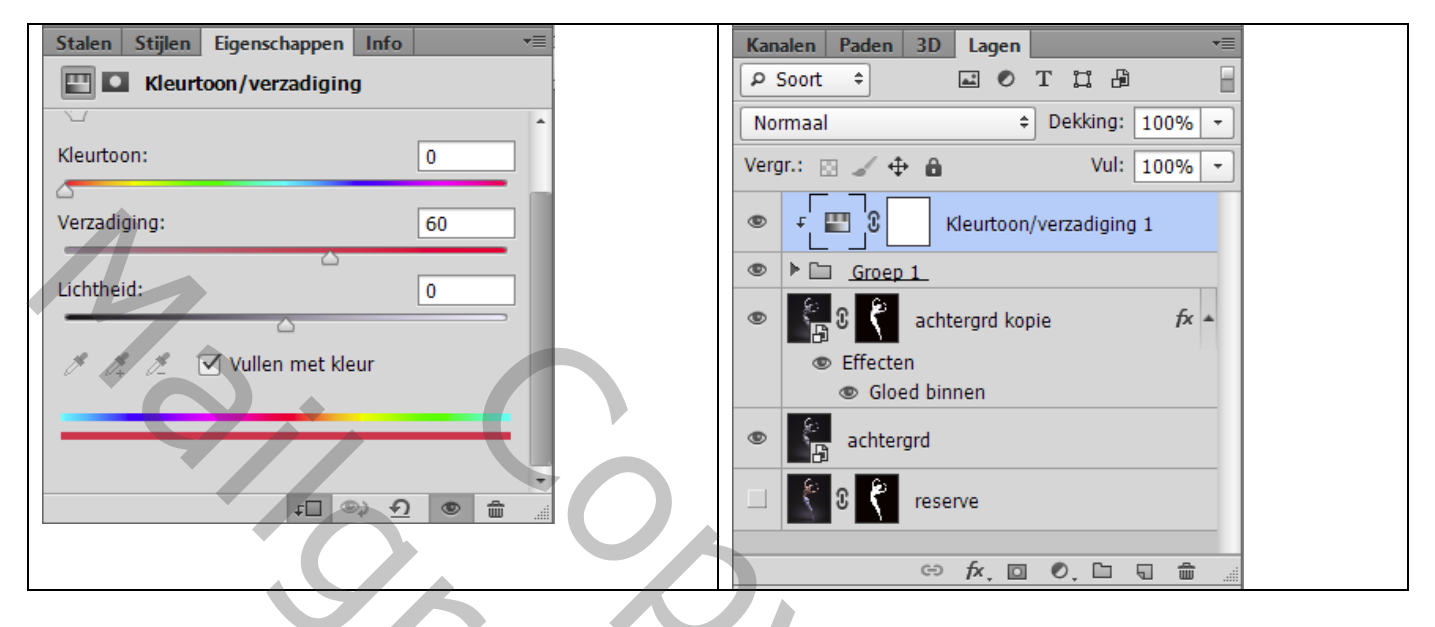

De kleur dan nog aanpassen van Gloed Binnen op de laag "achtergrd kopie"; kleur = # FF0101

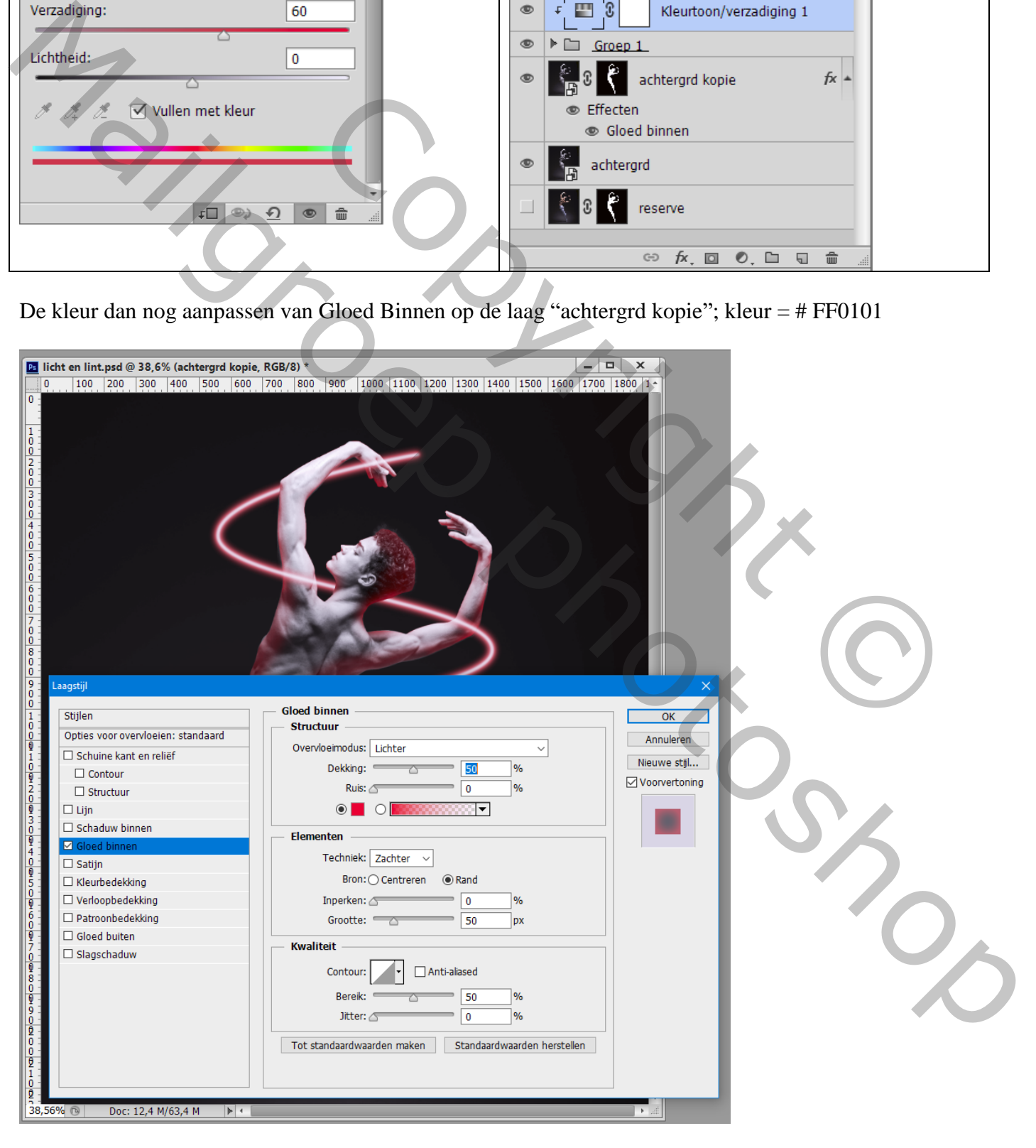

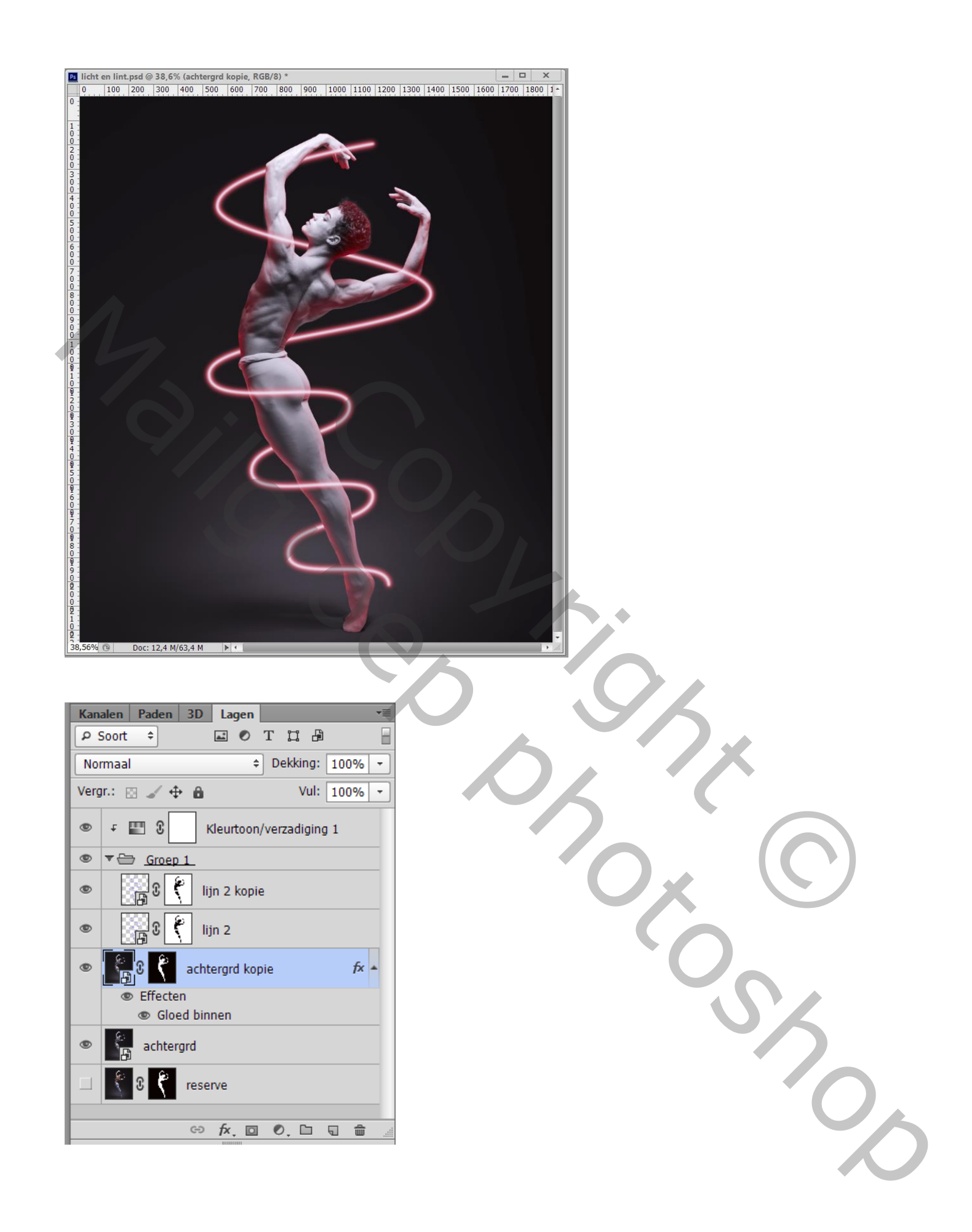